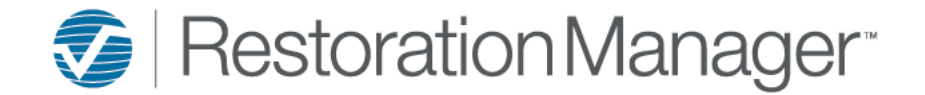

## **Sub/Techs - How to Add**

This document will provide you with step by step instructions on how to enter Sub/Techs into your database.

Go to the gray toolbar and click on Sub/Techs.

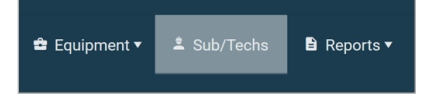

To add a new Sub/Tech click on the Add icon. *\*\*Always perform a search for the Sub/Tech prior to entry to prevent duplication of records.*

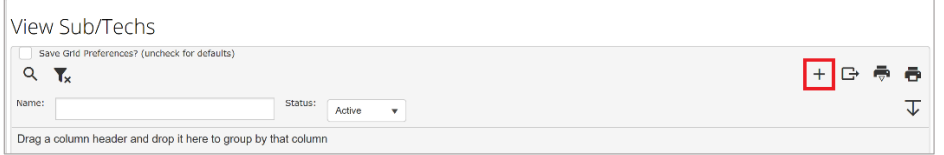

The Sub/Tech Detail tab will include all of the known information regarding the Sub/Tech. Many of the fields are not required, including any information in the detail tab will afford better results and experiences for the users of Restoration Manager.

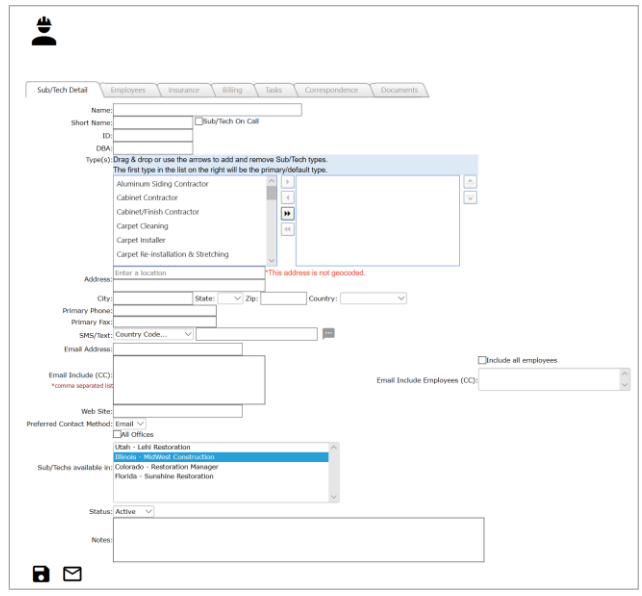

Within the Sub/Tech Detail screen add the following (if applicable), once information has been entered click the Save icon at the bottom of the screen.

- 1. Name: The name of the Sub/Tech *\*Required* Subcontractor Example: Name: Willy Wonka's Design Technician Example: Name: Xavier Blackthorn
- 2. Short Name: Short name for the Sub/Tech *\*Not Required*
- 3. Sub/Tech On Call Checkbox: Check mark this box if the Sub/Tech will provide services outside of normal working hours *\*Not Required*
- 4. ID: Include an ID number *\*Not Required*
- 5. DBA: Enter name that company operates under *\*Not Required*

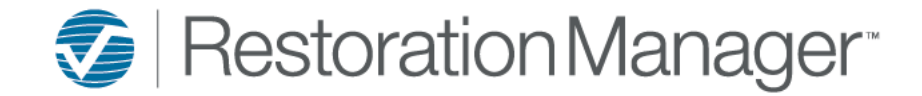

## **Sub/Techs - How to Add**

- 6. Types: Select services and/or products that Sub/Tech may provide. Highlight a service and/or product in the left-hand box, move to right-hand box. Continue these selections until all for this Sub/Tech have been moved. *\*Not Required \*\*Should additional types be required please contact your Administrator to include the additional types.*
- 7. Address: Enter the address of the Sub/Tech location. *\*Not Required*
- 8. City, State, Zip and Country: Enter the city, state, zip and country *\*Required*
- 9. Primary Phone: Enter telephone number *\*Required*
- 10. Primary Fax: Enter fax number *\*Not Required*
- 11. SMS/Text: Select the Country Code from the drop-down, enter the cell number no spaces, dashes, etc. \**Not Required*
- 12. Email Address: Enter email address *\*Not Required \*\*This field will be required should you opt to create work orders and choose the 'Send WO' in the work order.*
- 13. Email Include (CC): Enter additional email addresses that are to be cc'd when emailing the primary email above. *\*Not Required* \*\**Should you opt to create work orders and wish to include a text message alerting the recipient of the 'Send WO' include the text message gateway address. The text message gateway address includes the 10-digit cell number and their mobile provider gateway address. EX: [number@vtext.com](mailto:number@vtext.com) Please Note: Message and data rates and/or fees may apply, contact your mobile carrier.*
- 14. Email Employee Include (CC): Emails included in the Employee information of the subcontractor/vendor company will display. You may opt to choose an email by highlighting the selected email. *\*Not Required*
- 15. Web Site: Enter subcontractor/vendor web site *\*Not Required*
- 16. Preferred Contact Method: Choose Fax or Email
- 17. All Offices Checkbox: Check mark box if Sub/Tech will be available in all offices
- 18. Sub/Techs available in: Select which offices the Sub/Tech will be available
- 19. Notes: This is a general note regarding the Sub/Tech